au , KDDI

# GZONE THEE-X

READ THIS MANUAL TO MASTER THE CELLULAR PHONE

www.au.kddi.com

Basic Manual

Illustrations and Screenshots in This Manual

Notes on Cell Phone Use

Contents

Getting Ready

Making and Answering Calls

**Global Function** 

Character Input

Address Book

Mail

Camera

EZweb

**EZ News EX** 

EZ Navi

TV (1Seg)

Teens Mode

In Case of Loss of Your G'zOne TYPE-X

Troubleshooting

Index

#### Introduction

Thank you for purchasing the G'zOne TYPE-X. Before using your G'zOne TYPE-X, be sure to read the G'zOne TYPE-X Basic Manual (this PDF manual) to ensure correct usage. After you have finished reading this manual, store this PDF manual and the printed manuals in safe places so you can retrieve them whenever you need them.

#### Manuals for the G'zOne TYPE-X

There are three manuals for the G'zOne TYPE-X: the Basic Manual, printed Instruction Manual (Japanese) and full Instruction Manual (Japanese).

- For learning the basics:
  - Read the G'zOne TYPE-X Basic Manual (this manual) or printed G'zOne TYPE-X Instruction Manual (Japanese).
- For learning details of each function:

The full Instruction Manual (Japanese) gives detailed instructions on using each function and can be downloaded from the au homepage: http://www.au.kddi.com/torisetsu/index.html

To ensure proper usage of the G'zOne TYPE-X, be sure to read the Safety Precautions "安全上のご注意" in the Instruction Manual.

The keyword searchable au Online Manual is also available on the au homepage: http://www.au.kddi.com/manual/index.html

- To access from EZweb (free of packet communication charge):
  - 🗉 ⇒ *Top Menu/Search* ⇒ auお客さまサポート (au Customer Support) ⇒ オンラインマニュアル (Online Manual)

Scan this QR code to access the au Online Manual.

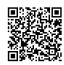

#### **Illustrations and Screenshots in This Manual**

#### Note on Illustrations

The illustrations in this manual may look different from the actual cell phone in shape, color and typeface. The key illustrations are also simplified as shown below.

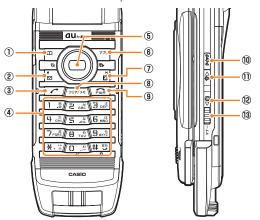

|                                      | Key Illustration                            |     | Key Illustration |
|--------------------------------------|---------------------------------------------|-----|------------------|
| 1                                    | Ш                                           | 6   | עלק              |
| 2                                    |                                             | 7   |                  |
| 3                                    |                                             | 8   | クリア/メモ           |
| (4) 1 2 3<br>4 5 6<br>7 8 9<br>* 0 # | 9                                           | PWR |                  |
|                                      |                                             | 10  | クイック             |
|                                      | 789                                         | 11) | ♡►               |
|                                      | <u>                                   </u>  | 12  | <b>⋖□</b>        |
| (5)                                  | $\bullet \diamondsuit \bullet \diamondsuit$ | 13  | マナー              |

#### Note on Screenshots

The screenshots in this manual are simplified and may look different from the actual cell phone screens.

• The display design themes of the G'zOne TYPE-X vary by model color. The screenshots for the Black models are used in this manual.

#### **Notes on Cell Phone Use**

#### **Cell Phone Etiquette**

The cell phone always emits weak radio waves when power is on.

Use the cell phone in an enjoyable and safe manner without forgetting to be considerate of others around you.

- Use of cell phones is not allowed in some places.
- Cell phone use while driving a car or motorcycle is dangerous, and is thus prohibited by law. You may also be prosecuted for use while riding a bicycle.
- Using a cell phone in an aircraft is prohibited by law.
   Set Airplane Mode to ON and turn the cell phone power off.
- Radio waves from cell phones may interfere with medical electrical equipment.
- Some people close to you in crowded places such as packed trains may be using a cardiac pacemaker.
   Turn the cell phone off in such places.
- Abide by the rules of hospitals and other medical institutions where it is forbidden to use or carry cell phones.
- Be considerate of where you use the cell phone and how loudly you talk.
- Do not make calls in theaters, museums, libraries, and other similar places. Turn power off or turn on manner mode not to disturb others around you by ring tones.
- Do not use the cell phone on a street where you might interrupt the flow of pedestrians.

- Move to areas where you will not inconvenience others on trains or in hotel lobbies.
- Refrain from talking in a loud voice.
- Obtain the permission of other people before you take their photos with the cell phone's camera.
- Do not record information with the cell phone's camera in bookstores and other locations where taking photos is not permitted.

#### Do Not Use the Cell Phone While Driving!

Turn off your cell phone or put it in Drive Mode while driving.

Do not use the cell phone while driving a car/motorcycle or riding a bicycle. It may result in a traffic accident. Using a cell phone while driving is prohibited by law. Using a cell phone while riding a bicycle may also be punishable by law.

#### Prohibited!

- Looking at a cell phone display
- Talking on a cell phone while holding it

#### **Drive Mode**

In Drive Mode, a Japanese message meaning "I'm driving now, so I can't answer your call." is played when a call is received, and asks the caller to leave a message on the answer memo.

When the standby screen is displayed, press very, use to select *Drive*, and then press (Set).

#### **Disaster Message Board Service**

When a large scale disaster occurs, you can register your safety information from EZweb. The registered information can be referred from anywhere in Japan from EZweb or Internet.

Registering safety information

- When a large scale disaster occurs, from an au phone, you can register your safety information (i.e. your condition and comments) to the 災害用伝言板 (Disaster Message Board) created on the EZweb.
- After registration of your safety information, e-mail is sent to your family or acquaintances you have previously designated to notify that your safety information has been uploaded to the 災害用伝言板 (Disaster Message Board).

Inquiring for safety information  You can inquire for safety information of a person by entering his/her phone number from EZweb or Internet.\*
 \* To inquire from other carriers' cell phone, a PHS or PC, access "http://dengon.ezweb.ne.jp/".

#### Access

**国** ⇒ *Top Menu/Search* ⇒ 災害用伝言板 (Disaster Message Board)

http://dengon.ezweb.ne.jp/

- Registered information is stored until the service set up for the disaster ends.
- The maximum available number of registrations is 10 per phone number. When the number of registrations exceeds 10, the oldest one is overwritten.
- The demonstration of this service can be referred to anytime by pressing E ⇒ Top Menu/Search ⇒ auお客さまサポート (au Customer Support) ⇒ 調べる (Search) ⇒ 災害用伝言板 (デモ版) (Disaster Message Board (Demo Version)).
- To view the Disaster Message Board in English, select *English* from the top menu of the Disaster Message Board.

#### **Feature Overview**

#### Water Resistance

The G'zOne TYPE-X complies with IPX5\*1 and IPX8\*2 water protection standards (JIS C 0920).

- \*1 IPX5 compliant means that this cell phone continues to function as a phone after being subjected to a water jet (approximately 12.5 liters/min.) discharged from a nozzle (inner diameter: 6.3 mm), from all directions (approximately three meters from the cell phone) for three minutes or more.
- \*2 IPX8 compliant means that this cell phone continues to function as a phone and no water seeps inside after being gently lowered into a tank filled with still tap water (at normal temperature) to the depth of 1.5 meter, and immersed at the bottom for approximately 30 minutes.
- The G'zOne TYPE-X is resistant to fresh or tap water at normal temperature (5°C - 35°C) only.
- The G'zOne TYPE-X is resistant to water when the external connection jack cover and battery pack cover are closed firmly.
- Malfunction resulting from misuse is not covered by the warranty.

#### Dust Resistance

The G'zOne TYPE-X complies with IP5X\* dust protection standards (JIS C 0920).

\* IP5X compliant means that this cell phone continues to function as a phone and continues to be safe to use after being placed in a chamber containing dust particles with a diameter of 75 µm or less and left for 8 hours while the contents of the chamber are subjected to agitation.

#### Shock Resistance

The G'zOne TYPE-X has shock resistance performance (compliant with MIL standards\*) to withstand hard day-to-day use.

- \* Tests were performed under independent standards compliant to MIL-STD-810G Method 516.6-Shock established by the United States Department of Defense, where the product is dropped closed from 1.22 m onto plywood (lauan wood) in 26 directions.
- Note that this assumes shock resistance in day-to-day use. Applying excessive shock such as throwing or intentionally dropping may lead to breakage. Also, the cell phone may suffer damage from drop impact even if it continues to function normally.

| Contents                                                                                                    |                                                        |
|----------------------------------------------------------------------------------------------------|--------------------------------------------------------|
| Introduction                                                                                                    |                                                        |
| Illustrations and Screenshots in This Manual                                                                                                    | 1                                                      |
| Notes on Cell Phone Use                                                                                                    | 2                                                      |
| Cell Phone Etiquette  Do Not Use the Cell Phone While Driving!  Disaster Message Board Service  Feature Overview                                                                                                    |                                                        |
| Contents                                                                                                    | 5                                                      |
| Getting Ready                                                                                                    | 7                                                      |
| Checking the Contents of the Box Names of Parts Replacing the Battery Pack Charging the Battery Pack Learning the Basics Turning On Power Switching the Display Language to English Initial Setup of E-mail and EZweb Checking Your Phone Number and E-mail Address Display Indicators Using Main Menu Changing Your E-mail Address Security Code and Passwords | 8<br>9<br>10<br>11<br>12<br>12<br>12<br>13<br>14<br>16 |

| Making and Answering Calls                                                                                                    | 18                         |
|----------------------------------------------------------------------------------------------------|----------------------------|
| Making a Call  Making an International Call                                                                                                    | 18<br>19<br>19<br>20<br>20 |
| Global Function                                                                                                    | 23                         |
| Setting the AreaObtaining the Latest PRL (Preferred Roaming List) Calling Japan from Overseas                                                       | . 23                       |
| Character Input                                                                                                    | 25                         |
| Character Entry Modes                                                                                                    | 25<br>26                   |
| Address Book                                                                                                    | 28                         |
| Saving an Address Book Entry Dialing from the Address Book Editing Address Book Entries Saving a Phone Number from the Incoming or Outnoing History | . 28                       |

| Mail 30                                                                                                    |
|----------------------------------------------------------------------------------------------------|
| Using E-mail 30 Creating and Sending E-mail Messages 30 Reading Received E-mail Messages 31 Reading an E-mail Message 31 Replying an E-mail Message 31 Replying to Received E-mail Messages 31 Rejecting Spam 32 Using C-mail 33 Creating and Sending C-mail Messages 33 Reading Received C-mail Messages 33 |
| Camera 34                                                                                                    |
| Photo Taking Tips34About Photo Modes34Taking a Photo35Viewing Photos35                                                                                                    |
| EZweb 36                                                                                                    |
| Accessing Sites                                                                                                    |
| EZ News EX 40                                                                                                    |
| Basic Operations 40 Setting EZ News EX 40                                                                                                    |

| EZ Navi                                                                 | 42       |
|-------------------------------------------------------------------------|----------|
| Passenger Seat Navi for People in the Passenger Seat to Check the Route | 42<br>43 |
| TV (1Seg)                                                               | 45       |
| Initial Setup of au Media Tuner                                         | 46<br>47 |
| Teens Mode                                                              | 48       |
| Setting Teens Mode                                                      | 48       |
| In Case of Loss of Your G'zOne TYPE-X                                   | 49       |
| Setting Conditions for Activating the Remote Ctrl Lock                  | 49       |
| on Your G'zOne TYPE-X  Activating the Remote Ctrl Lock                  |          |
| by the Security Lock Service                                            |          |
| Troubleshooting                                                         | 51       |
| Index                                                                   | 53       |

# **Getting Ready**

# **Checking the Contents of the Box**

The box contains the cell phone and accessories.

Cell phone

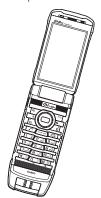

Battery pack

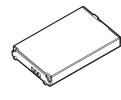

• Lock driver (sample)

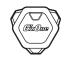

- Instruction Manual (Japanese)
- Warranty (Japanese)
- Safety Precautions (Japanese)
- Global Passport CDMA Owner's Guide (Japanese)
- Osaifu-Keitai® Guide (Japanese)
- au International Call Guide (Japanese)
- JIBUN BANK Launcher Operation Guide (Japanese)
- Wi-Fi WIN Operation Guide (Japanese)
- Dynamic Photo Guide (Japanese)

- The following accessories are not included.
  - microSD memory card - USB cable
- Desktop holder
- Earphone jack conversion adapter
- AC adapter
- Stereo earphone

Purchase a specified AC adapter (sold separately) and a commercially available microSD memory card.

#### **Names of Parts**

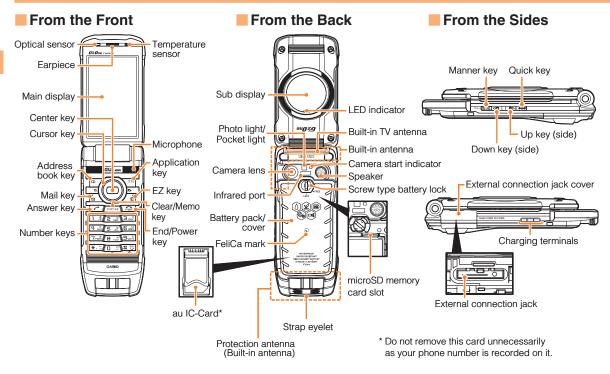

#### **Replacing the Battery Pack**

Use only the battery pack for the G'zOne TYPE-X, and be sure to install it correctly.

#### Removing the Battery Pack

→ Insert the lock driver in the screw battery lock groove, and turn to the "FREE" position.

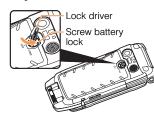

Recess

- → Pull up the battery pack cover from the recess in the G'zOne TYPE-X, first at ①, then at ②.
- Pull up the tab on the top of the battery pack to remove.

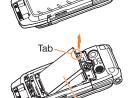

Battery pack

- Before removing the battery pack, turn the cell phone power off.
- The screw battery lock may be broken if tools other than the included lock driver are used.

When removing the battery pack, pull up on the tab.
 Doing otherwise may result in damage to the contacts.

#### Attaching the Battery Pack

- ➡ With the tab of the battery pack facing up, align the contacts on the battery pack with those of the G'zOne TYPE-X, and insert the battery pack securely.
- → Insert the lock driver in the screw battery lock groove, and turn to the "FREE" position (direction of arrow). Insert the two tabs on the bottom of the battery pack cover into the cell phone as shown at ①, and close the battery pack cover as shown at ②.
- ⇒ Press the battery pack cover at the four locations indicated by circles in the diagram, and make sure there is no bulging over the entire battery pack cover.

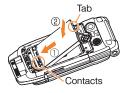

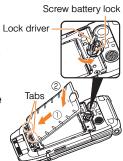

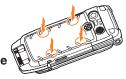

➡ Insert the lock driver in the screw battery lock groove, and turn to the "LOCK" position.

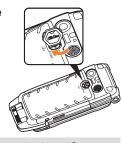

- Make sure the microSD memory card and au IC-Card are firmly inserted before attaching the battery pack. If the microSD memory card in particular is not completely inserted, that may lead to microSD memory card or battery pack damage.
- Failure to follow the correct procedures when attaching the battery pack may result in damage to the battery pack or battery pack cover.
- If the battery pack cover is forcibly pushed with fingers with the tabs of the battery pack cover attached on the battery pack, the tabs may be damaged.

#### **Charging the Battery Pack**

The battery pack is not fully charged at the time of purchase. Be sure to charge the battery pack before using the cell phone for the first time.

 An AC adapter is not included. Purchase a specified AC adapter (sold separately).

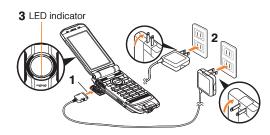

- → Connect a specified AC adapter to the cell phone with the battery pack attached.
  - Open the external connection jack cover. Check the shape of the connector of the AC adapter, and plug it straight into the external connection jack.
- → Unfold the power plug of the AC adapter and plug it into a 100 V AC power outlet.
- **→** Confirm that the LED indicator lights.
  - Charging: A charge beginning sounds and the LED indicator lights.
  - Charging finished: A charge completion sounds and the LED indicator goes out.
- Be sure to close the external connection jack cover when charging is finished.
- Do not pull or twist the external connection jack cover forcibly.
- Be sure to use the common AC adapter 02 (sold separately) when charging overseas.

#### **Learning the Basics**

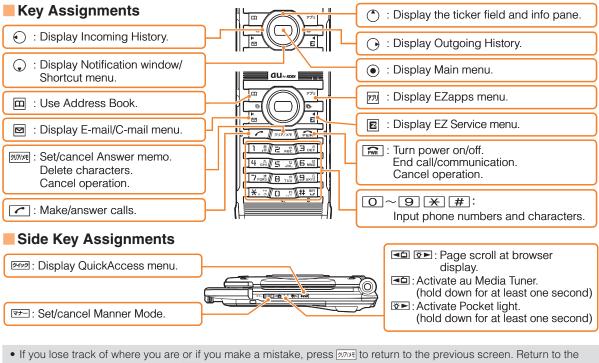

standby screen by holding down for at least one second.

#### Hiding/Redisplaying the **Notification Window**

When the Notification window is displayed on the standby screen, you can temporarily hide it by pressing (Back) and then display the Main menu by pressing (•).

To redisplay the hidden Notification window, press ( ) when the standby screen is displayed.

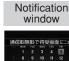

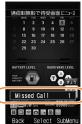

# **Turning On Power**

Hold down for at least a few seconds.

• You cannot receive or make calls if (out of range indicator) is displayed.

# Turning Off Power

When the standby screen is displayed, hold down for at least one second

## **Switching the Display Language** to English

You can switch the display language for function names and other items to English.

When the standby screen is displayed, press •.

➡ Use � to select 機能 (Function) and then press • (選択 [Select]).

- ➡ Use 🗘 to select 画面表示 (Screen Display) and then press (選択 [Select]).
- **⇒** Use ( ) to select *Set Language* and then press ● (選択 [Select]).
- ⇒ Use ( to select *English* and then press (Set).

# Initial Setup of E-mail and EZweb

To use e-mail and EZweb, you need to apply for an EZweb subscription. If you did not apply for an EZweb subscription at the time of purchase, contact an au shop or the au Customer Service Center

Also, before use, you need to configure initial settings. Your e-mail address is assigned automatically in the initial setup.

When the standby screen is displayed, press  $\square$ .

→ Press (•) (OK).

After a short while, your e-mail address is displayed.

→ Press (•) (OK).

The initial settings are complete.

 You can also configure initial settings by pressing or 771.

#### **Checking Your Phone Number** and E-mail Address

When the standby screen is displayed, press • and then O.

# **Display Indicators**

Display indicators inform you of mail arrival, current settings, etc.

#### Main Display

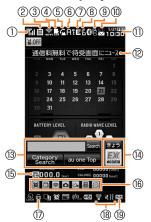

| Indicator  |       | Description               |  |  |
|------------|-------|---------------------------|--|--|
| 1          |       | Signal strength           |  |  |
| 2          |       | Battery level             |  |  |
|            |       | Wi-Fi WIN connection      |  |  |
|            | ZMĚTH | status                    |  |  |
|            |       | Information about current |  |  |
|            |       | overseas area             |  |  |
| (3)        |       | USF Current area          |  |  |
| 0          | USA   | (e.g. USA)                |  |  |
|            | Ra P  | Ram Calling is available  |  |  |
|            |       | P Packet                  |  |  |
|            |       | communication is          |  |  |
|            |       | available                 |  |  |
|            | [ A]  | A microSD memory card     |  |  |
| 4          |       | (commercially available)  |  |  |
|            |       | inserted                  |  |  |
| <b>(E)</b> | (F)   | During a call             |  |  |
| (5)        |       | au Media Tuner activated  |  |  |
| 6          | Œ     | EZapps activated          |  |  |
| (7)        | Z     | Connecting to EZweb       |  |  |

| Ir  | ndicator                  | Description                                     |
|-----|---------------------------|-------------------------------------------------|
| 8   | 4                         | Receiving EZ News EX information                |
| 9   | •                         | Missed calls                                    |
| 10  | EC:                       | New or unread e-mail/C-mail                     |
| 11) | 1/21 <b>E</b> 3<br>1 0:30 | Current date and time                           |
| 12  |                           | Ticker field                                    |
| 13  |                           | Search window                                   |
| 14) |                           | Info pane                                       |
| 15  |                           | Notification icon                               |
| 16) |                           | Shortcut menu                                   |
| 17) |                           | Auto Lock activated/Side key disable feature on |
| 18  | <b>?</b> ⊌ ※              | Manner mode set                                 |
| 19  | Ħ                         | Answer memo or manner mode set                  |

• The date and time are set automatically.

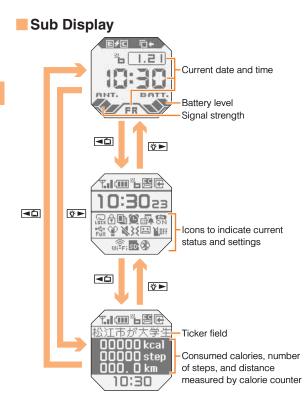

#### **Using Main Menu**

You can access various functions from the Main menu. The Main menu patterns vary by model color. The screenshots for the Black models are used in this manual.

| Model Color | Main Menu Pattern |
|-------------|-------------------|
| Black       | Standard          |
| Green       | Meter             |
| Red         | Red List          |

Each Main menu pattern has a different set of items.

| Standard                                                                                                    | Meter                                                                                                    | Red List                                                                                                    | Simple                                                                                                    |
|----------------------------------------------------------------------------------------------------|----------------------------------------------------------------------------------------------------|----------------------------------------------------------------------------------------------------|----------------------------------------------------------------------------------------------------|
| TVIRadio Wi-1 WIN  Data Folder Camera  Data Folder Camera  Data Fo | LISMO TV / Hadio Bluetoot/ / FCorm Writivin Camera Grafian Osta Folder microS Image Album Watt / Calendar Tools Function with company / thermoneter / GFS Call Select SubMenu | Use camera related function Camera O'xGEAR Data Folder microSD VF, Flwin Bascoth fl. Com Wastly Calendar Function Tools Gal Select SubMenu | Camera Use camera related function  Data Folder  Yi Settings G'zGEAR  TV/Radio LISMO Tools Cal Select SubMenu |
| microSD                                                                                                    | LISMO                                                                                                    | Camera                                                                                                    | Camera                                                                                                    |
| Data Folder                                                                                                    | TV/Radio                                                                                                    | Data Folder                                                                                                    | Data Folder                                                                                                   |
| ImageAlbum                                                                                                    | Bluetooth/IrComm                                                                                                    | microSD                                                                                                    | Settings                                                                                                    |
| Watch/Calendar                                                                                                    | Wi-Fi WIN                                                                                                    | Wi-Fi WIN                                                                                                    | G'zGEAR                                                                                                    |
| TV/Radio                                                                                                    | Camera                                                                                                    | Bluetooth/IrComm                                                                                                    | TV/Radio                                                                                                    |
| Camera                                                                                                    | G'zGEAR                                                                                                    | Function                                                                                                    | LISMO                                                                                                    |
| G'zGEAR                                                                                                    | Data Folder                                                                                                    | G'zGEAR                                                                                                    | Tools                                                                                                    |
| LISMO                                                                                                    | microSD                                                                                                    | ImageAlbum                                                                                                    | Bluetooth/IrComm                                                                                              |
| Wi-Fi WIN                                                                                                    | ImageAlbum                                                                                                    | TV/Radio                                                                                                    |                                                                                                    |
| Bluetooth/IrComm                                                                                                    | Watch/Calendar                                                                                                    | LISMO                                                                                                    |                                                                                                    |
| Function                                                                                                    | Tools                                                                                                    | Watch/Calendar                                                                                                    |                                                                                                    |
| Tools                                                                                                    | Function                                                                                                    | Tools                                                                                                    |                                                                                                    |

# **Changing Your E-mail Address**

You can change the account name of your e-mail address.

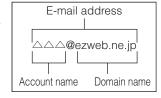

When the standby screen is displayed, press  $\square$ .

- **→** Use ③ to select *E-mail Setup* and then press ④ (Select).
- → Use ③ to select *Change adrs/Other* and then press ⑥ (Select).

The cell phone connects to the server.

- ➡ Use ③ to select *Eメールアドレスの変更* (Change E-mail Address) and then press ⑥ (Select).
- ⇒ Use ② to select the entry box, press ④ (Input), enter your security code, and then press ⑥ (OK).
  - Your security code is the four-digit number you wrote on your subscription form.
  - If the security code is incorrectly entered three times consecutively during a single day, the e-mail address change operation will be disabled until the next day.
- → Use ③ to select 送信 (Send) and then press ④ (Select).

- ➡ Use 🌓 to select 承諾する (Accept) and then press 🏵 (Select).
- → Use (\*) to select the entry box, press (Input), enter an e-mail address using single-byte alphanumeric characters, and then press (OK).
  - For details on entering e-mail addresses, see page 26.
- ➡ Use ⑤ to select 送信 (Send) and then press ⑥ (Select).
- → Use <sup>(\*)</sup> to select OK, press <sup>(\*)</sup> (Select) and then
   <sup>(\*)</sup> (OK).
- Your e-mail address cannot be changed if the new address you enter in the above procedure is already being used. In this case, enter a different e-mail address.

#### **Security Code and Passwords**

You can use a security code and other passwords described below.

Take care not to forget your security code and passwords, because they are required for performing various operations and using subscription services.

#### Security Code

| Usage<br>Example | ①Using the Answering Service (Voice Mail) and Call Transfer remotely from a fixed-line phone ②Making inquiries, applications, and changes while using au Customer Service Center voice guidance, au web pages, and EZweb ③Changing the settings of <i>Spam Filter</i> or <i>Change adrs/Other</i> under E-mail Setup |
|------------------|----------------------------------------------------------------------------------------------------|
| Initial Setting  | The four-digit number you wrote on your subscription form                                                                                                    |

#### Lock No.

| Usage<br>Example | Changing various settings of the cell phone |
|------------------|---------------------------------------------|
| Initial Setting  | 1234                                        |

#### EZ Password

| Usage<br>Example | Subscribing or canceling subscriptions to EZweb fee-based contents |
|------------------|--------------------------------------------------------------------|
| Initial Setting  | The four-digit number you wrote on your subscription form          |

#### Premium EZ Password

| Usage<br>Example | ①Subscribing or canceling subscriptions to EZweb fee-based contents paid by まとめてau 支払い(au Collective Payment Service) ②Purchasing products from EZweb sites using まとめてau 支払い(au Collective Payment Service) |
|------------------|----------------------------------------------------------------------------------------------------|
| Initial Setting  | The four-digit number you wrote on your subscription form                                                                                                    |

# **Making and Answering Calls**

#### Making a Call

When the standby screen is displayed, use O to 9 to enter a phone number.

- When calling to a fixed-line phone, you also need to enter the area code.
- → Press <a>C</a>.
  - To end the call, press .
  - After you enter a phone number, you can add 184 or 186 to the phone number as follows:
    - →Press (Call).
    - → Use ① to select Add Special No. and then press ⊙ (OK).
    - →Use ② to select 184 or 186 and then press ④ (Add). 184: When you do not want to inform the other party of your phone number.
    - 186: When you want to inform the other party of your phone number.

#### Making an International Call

#### **001 International Call Service**

Available without any additional application Example: To call 212-123-△△△ in the USA

Enter the access code, a country code, area code and phone number, and then press <a> .</a>.

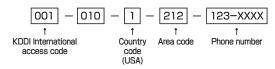

- International call charges are billed together with monthly local call charges.
- For more information on 001 International Call Service, dial either of the following numbers:
   From au cell phones (toll-free):

157 (area code not required)

From fixed-line phones (toll-free):

#### 0077-7-111

(Open 9:00 to 20:00 everyday)

#### **Answering a Call**

To answer a call, press .

To end the call, press .

#### Display When a Call is Received

The phone number of the caller appears.

If the caller's phone number and name are in the address book, the name is also displayed.

When the phone number of the caller is not displayed, one of the following indicators may appear.

| Indicator                                                             | Meaning |  |  |  |  |  |
|-----------------------------------------------------------------------|---------|--|--|--|--|--|
| ID Unsent The caller did not send a Caller ID.                        |         |  |  |  |  |  |
| Payphone The call is from a pay phone.                                |         |  |  |  |  |  |
| Not Support The call is from a phone that does not support Caller ID. |         |  |  |  |  |  |

#### Missed Call Notification

If you did not answer a call, 
and Missed Call are displayed to let you know that you missed a call.

To check the caller's phone number, use to select Missed Call and then press (Select). You can then return the call (see the procedure on the right).

# Returning a Call (Outgoing History/ Incoming History)

Example: Returning a call to a phone number in the incoming history

#### When the standby screen is displayed, press •.

- Press while the standby screen is displayed to display the Outgoing History screen.
- ⇒ Use ( to select the phone number you want to call and then press ( (Detail).
  - Press ( ) to display the Outgoing History screen.
- **→** Press <a>C</a>.
  - The cell phone can store up to 50 phone numbers in each of the incoming and outgoing history.
  - If is pressed on the Incoming or Outgoing History screen, a list of Frequency of Call is displayed. You can call by selecting from this list.

#### One-ring Calls

#### What is a One-ring Call?

A one-ring call is a call from an unknown caller that only rings once, causing it to be stored in the incoming history. One-ring calls are often used to get you to return the call, which will connect you to a dating service or some other service that charges you at high rates.

#### One-ring Indicator

(red) indicator on the Incoming History screen indicates you have received a one-ring call (a call rang for three seconds or shorter). Be careful when you return a call to an unknown caller.

# Adjusting the Earpiece Volume during a Call

During a call, use 🗘.

- : Increases the volume.
- • : Decreases the volume.
- → Press (OK).

# **Turning On Manner Mode**

When the standby screen is displayed, hold down granger for at least one second.

This turns on manner mode, and displays  $\P$ ,  $\[ \]$  and  $\[ \]$  on the standby screen. This also turns on Answer memo, which is indicated by  $\[ \]$  on the standby screen.

#### Turning Off Manner Mode

When the standby screen is displayed, hold down at least one second.

Turning off manner mode causes  $\P$ ,  $\P$  and  $\Re$  to disappear from the standby screen. Answer memo is also turned off, which is indicated by  $\blacksquare$  disappearing from the standby screen.

 Even in manner mode, the cell phone still emits a sound when autofocusing, a shutter sound when you take a photo.

# **Changing the Incoming Ring Tone**

When the standby screen is displayed, press .

- ⇒ Use to select Function and then press(Select).
- ⇒ Use (\*) to select Sound/Vib/Lamp and then press (\*) (Select).
- ⇒ Use ( ) to select *Incoming Setup* and then press ( ) (Select ).
- ⇒ Use ( ) to select *Incoming Call* and then press
   (Select).
- → Use (\*) to select (Ringtone) and then press
   (Select).
- → Use ( ) to select *Original* and then press ( ) (Select).
- → Use ♣ to select a ring tone and then press● (Set).

The incoming ring tone is set.

- If you press (Play), the tone plays.
- ⇒ Press [77] (OK).

# Adjusting the Incoming Ring Tone Volume

When the standby screen is displayed, press .

- → Use to select Function and then press(Select).
- ⇒ Use (\*) to select Sound/Vib/Lamp and then press (\*) (Select).
- ⇒ Use \$\bigce\$ to select *Incoming Setup* and then press• (Select).
- **→** Use ( ) to select *Incoming Call* and then press ( ) (Select).
- → Use 🛟 to select 🔊 (Ringtone Volume) and then press 🍥 (Select).
- ⇒ Use (\*) to adjust the volume and then press(Set).
  - Each press of 🗘 changes the volume one step.

| STEP ↑         | The ring tone volume gradually increases. |
|----------------|-------------------------------------------|
| STEP ↓         | The ring tone volume gradually decreases. |
| Level5  Level1 | The ring tone sounds at the set volume.   |
| OFF            | The ring tone does not sound.             |

→ Press [77] (OK).

## **Turning On the Answer Memo**

When the standby screen is displayed, hold down

is displayed on the standby screen.

#### Turning Off the Answer Memo

When the standby screen is displayed, hold down 2017/st for at least one second. The answer memo is turned off and disappears from the standby screen.

- The cell phone can record a maximum of ten messages, each up to 60 seconds long.
- Answer memo is a function that automatically answers calls and allows callers to record messages. Use the Answering Service (Voice Mail) when your phone is turned off or when you are in a location where a signal cannot be received.

#### Playing a Message

If a message is recorded, *Answer Memo* appears on the standby screen.

- → Use •• to select Answer Memo and then press
   (Select).
- ⇒ Use ( ) to select the message you want to play and then press ( ) (Play).
  - To stop playing the message, press (Stop).

#### Deleting a Message

When the standby screen is displayed, press (797/XE).

- → Use to select Answer Memo and then press
   (Select).
- **→** Use ( ) to select *Answer Memo List* and then press ( ) (Select).
- → Use 🗘 to select the message you want to delete and then press 💯 (SubMenu).
- → Use (\*) to select Delete and then press
  (OK).
- → Use (\*) to select Delete One and then press
  (OK).
- $\Rightarrow$  Use to select YES and then press (OK).

#### **Global Function**

The G'zOne TYPE-X supports Global Passport CDMA services. You can use your G'zOne TYPE-X overseas without any additional application.

#### **Setting the Area**

When the standby screen is displayed, press .

- → Use to select *Tools* and then press
   (Select).
- **⇒** Use ( ) to select *GLOBAL Function* and then press ( ) (Select).

Precautions are displayed.

- **→** Check the precautions and then press **(OK)**.
- → Use ② to select Area Setting and then press

   (Select).
- ⇒ Use ( ) to select Overseas and then press
   ⊙ (Select).
- $\Rightarrow$  Use + to select *YES* and then press (OK).
- Some functions are not available when *Area Setting* is not set to *Japan*.

# Obtaining the Latest PRL (Preferred Roaming List)

Manually update and set the PRL (preferred roaming list) before traveling abroad.

When the standby screen is displayed, press •.

- ⇒ Use to select *Tools* and then press(Select).
- **→** Use ③ to select *GLOBAL Function* and then press ⊚ (Select).

Precautions are displayed.

- **→** Check the precautions and then press **(OK)**.
- → Use ② to select PRL Setting and then press

   (Select).
- → Use 🗘 to select *PRL Manual Update* and then press (Select).
- → Use 🗘 to select *OK* and then press (OK). The cell phone connects to the server.
- → Use 🗘 to select *PRL ダウンロード* (Download PRL) and then press 🍥 (ダウンロード [Download]).

The latest PRL is downloaded.

- The PRL (preferred roaming list) is the area information of overseas carriers offering international roaming service in partnership with KDDI (au).
- To obtain (download) the PRL, you need to subscribe to EZweb and make initial settings (see page 12) while in Japan.

# **Calling Japan from Overseas**

When the standby screen is displayed, use O to 9 to enter a phone number.

- **→** Press **(Call)**.
- **→** Use ( ) to select *Voice Call* and then press ( ) (OK).
- ⇒ Use ( ) to select Call to Japan and then press(OK).
- → Press or (Call).
  - When you make an international call from Japan to a Global Passport CDMA-compatible cell phone, you can do it in the same way as making domestic calls within Japan.

# **Character Input**

#### **Character Entry Modes**

When a character entry screen is displayed, you can select a character entry mode if you press (Char.Type).

#### Menu Items

: Kanji conversion mode

: Double-byte katakana mode

3 : Single-byte katakana mode

a : Lowercase alphanumeric (double-byte) mode

ab : Lowercase alphanumeric (single-byte) mode

A: Uppercase alphanumeric (double-byte) mode

AB : Uppercase alphanumeric (single-byte) mode

1 : Double-byte number mode

12 : Single-byte number mode

Use  $\textcircled{\bullet}$  to select a character entry mode and then press  $\textcircled{\bullet}$  (OK).

 The character entry mode that you can select is different depending on the current character entry screen.

# **Entering Alphanumeric Characters**

You can use the keys 1 to 0 to enter characters. More than one character is assigned to each key. The following table shows the key assignment for entering characters.

|     | Number of Times to Press the Key                                                    |                  |   |   |   |     |    |   |   |    |    |    |
|-----|-------------------------------------------------------------------------------------|------------------|---|---|---|-----|----|---|---|----|----|----|
| Key | 1                                                                                   | 2                | 3 | 4 | 5 | 6   | 7  | 8 | 9 | 10 | 11 | 12 |
| 1   |                                                                                     | @                | _ | _ | / | ••• | ?  | 1 |   |    |    |    |
| 2   | а                                                                                   | b                | С | Α | В | С   | 2  |   |   |    |    |    |
| 3   | d                                                                                   | е                | f | D | Е | F   | 3  |   |   |    |    |    |
| 4   | g                                                                                   | h                | i | G | Н | 1   | 4  |   |   |    |    |    |
| 5   | j                                                                                   | k                | 1 | J | K | L   | 15 |   |   |    |    |    |
| 6   | m                                                                                   | n                | 0 | М | Ν | 0   | 6  |   |   |    |    |    |
| 7   | р                                                                                   | q                | r | S | Р | Q   | R  | S | 7 |    |    |    |
| 8   | t                                                                                   | u                | V | Т | U | V   | 8  |   |   |    |    |    |
| 9   | W                                                                                   | Х                | У | Z | W | Χ   | Y  | Z | 9 |    |    |    |
| 0   | 0                                                                                   | O Inputs symbols |   |   |   |     |    |   |   |    |    |    |
| ×   | Inputs symbols (switches an unconfirmed character between uppercase and lowercase). |                  |   |   |   |     |    |   |   |    |    |    |
| #   | Adds a line break (displays characters in the opposite order).                      |                  |   |   |   |     |    |   |   |    |    |    |

When you change your e-mail address, you cannot use the characters in for the account name (part of the address to the left of @).

## Entering Two or More Characters Assigned to the Same Key

After you enter the first character, press  $\bigcirc$  and then enter the next character.

#### Deleting Characters

To delete one character at a time, move the cursor to the character you want to delete and then press [997/KE]. To delete all characters to the right of the cursor, hold down [997/KE] for at least one second. If there are no characters to the right of the cursor, holding down [997/KE] will delete all the characters.

## Starting a New Line

Press #.

 Certain functions such as C-mail do not support entering new lines.

#### **Entering E-mail Addresses**

#### **■ E-mail Address Compatible Characters**

- Before you enter an e-mail address, switch to the lowercase alphanumeric (single-byte) mode.
- When changing your e-mail address, you can enter up to 30 single-byte alphanumeric and symbol characters for the account name (part to the left of @). Note the following:
  - Uppercase characters cannot be used.
  - Period (.) or zero (0) cannot be used as the first character.

#### How to Enter E-mail Addresses

Example: Entering "taro.23@kddi.co.jp"

#### Enter "taro.23".

- t: Press 8 once.
- a: Press 2 once.
- r: Press 7 three times.
- o: Press 6 three times.
- .: Press 1 once.
- 2: Press 2 once and then #.
- 3: Press 3 once and then #.

#### **→** Enter "@".

@: Press 1 twice.

#### ⇒ Enter "kddi".

- k: Press 5 twice.
- d: Press 3 once and then .
- d: Press 3 once.
- i : Press 4 three times.

- ⇒ Press 💯 (SubMenu).
- ⇒ Use (\*) to select *Phrase* and then press(OK).
- → Use [77] (Category) to select *Internet*.
- **→** Use (\*) to select .co.jp and then press (Select).

# Entering Pictograms/Decoration-Emojis/Symbols/Face Marks

Example: Entering pictograms

When a character entry screen is displayed, press  $\boxed{\mathbf{E}}$  .

- **→** Use � to select the pictogram you want to enter and then press (Select).

  - Each time you press 
     in the character entry screen, the character entry mode changes in following order: Pictograms → Decoration-Emojis (e-mail only) → Symbols → Face Marks...
  - You can switch categories of pictograms, Decoration-Emojis or face marks by pressing (\*\*) / # on each selection screen.

<sup>&</sup>quot;.co.jp" is entered.

#### **Address Book**

#### **Saving an Address Book Entry**

When the standby screen is displayed, hold down in for at least one second.

- → Use (\*) to select [Name] and then press
   (Select).
- → Enter a name and then press (OK).

  The [Reading] for the name is entered automatically.
- → Use ( ) to select [Phone No.1] and then press ( ) (Select).
- **⇒** Enter a phone number and then press **⊙** (OK).
  - If the phone number is for a fixed-line phone, enter the phone number starting with the area code.
- ⇒ Use ♣ to select a phone number type and then press ● (Select).
  - Follow the next step to enter an e-mail address. If you do not want to enter an e-mail address, press
     (Reg).
- ⇒ Use \$\bigce\$ to select \$\square [E-mail Address1]\$ and then press \$\bigce\$ (Select).
- ⇒ Enter an e-mail address and then press

  (OK).
- → Use ( ) to select an e-mail address type and then press ( ) (Select).
- → Press [77] (Reg).

- The address book can store up to 1,000 entries.
- The cell phone automatically saves an entry to the lowest available memory number from 000 to 999.
- You can save three phone numbers and three e-mail addresses for each address book entry.
- You can also assign a group No., and enter birthday, address, and other information.

# **Dialing from the Address Book**

When the standby screen is displayed, press  $\square$ .

- → Use to select the entry containing the phone number you want to dial and then press
   (Detail).
- ⇒ Use ♣ to select the phone number and then press (Select).
- ⇒ Use ( ) to select Voice Call and then press(OK).

# **Editing Address Book Entries**

When the standby screen is displayed, press  $\square$ .

- ⇒ Select an entry and press ⊙ (Detail).
- → Press 🕮 (Edit).
- **⇒** Edit the contents and then press [79] (Reg).
- ⇒ Use ( ) to select Overwrite and then press(OK).

# Saving a Phone Number from the Incoming or Outgoing History

Example: Saving a phone number from the incoming history to the address book

When the standby screen is displayed, press € and use ♣ to select the phone number you want to save.

- → Press 💯 (SubMenu).
- ⇒ Use (\*) to select Reg to Adrs Book and then press (•) (OK).
- ⇒ Use ( ) to select Register New and then press( ) (Select ).
- → Use (\*) to select a phone number type and then press (Select).
  - For details on saving an address book entry, see page 28.

#### Mail

# **Using E-mail**

To use e-mail, you need to apply for an EZweb subscription. If you did not apply for an EZweb subscription at the time of purchase, contact an au shop or the au Customer Service Center. Also, before use, you need to configure initial settings.

You can send and receive e-mail with other cell phones that support e-mail, and with PCs. In addition to text messages of up to 5,000 double-byte (or 10,000 single-byte) characters, you can also send photos and movies by e-mail.

- The packet communication charge for sending and receiving e-mail applies to the amount of data sent and received.
- You can send an e-mail message to up to 30 different addresses at one time.
- You can send up to 1,000 e-mail messages per day (a message with multiple recipients is counted as more than one message).
- Sending and receiving e-mail messages that include attachment data may take a while.

# **Creating and Sending E-mail Messages**

When the standby screen is displayed, press  $\square$ .

- ⇒ Use ( ) to select Create New and then press
   (Select).
- ⇒ Use (\*) to select Address and then press(Select).
- → Use 🗘 to select *Quote Adrs Book* and then press (Select).
- **→** Use **①** to select an address book entry and then press **①** (Select).
- → Use (\*) to select an address and then press(Select).

This step is not necessary if the number of mail addresses registered in the selected address book entry is only one.

- ⇒ Use ( ) to select Subject and then press(Select).
- **⇒** Enter a subject and then press **⊙** (OK).
  - You cannot enter single-byte katakana characters or a new line in a subject.
- → Use (\*) to select Text and then press
   (Select).
- **⇒** Enter text and then press **⊙** (OK).
  - You cannot enter single-byte katakana characters.
- → Press
   □ (
   Send).

# Reading Received E-mail Messages

When you receive an e-mail message, *E-mail* appears on the standby screen.

→ Use o to select E-mail and then press(Select).

The message screen of received mail is displayed.

When you receive multiple e-mail messages, *E-mail* appears on the standby screen.

- ⇒ Use o select E-mail and then press(Select).
- → Use ♠ to select the folder that has a new message you want to read and then press
   ♠ (Select).
  - : Indicates a read message.
  - ■: Indicates an unread message.
- ⇒ Use ♣ to select the new message and then press ● (Select).

#### Reading an E-mail Message from the E-mail Menu

When the standby screen is displayed, press  $\boxdot$  to display the E-mail menu, use + to select  $\mathit{Inbox}$  and then press - (Select).

For subsequent operations, see "Reading Received E-mail Messages" above.

# Reading an E-mail Message with an Attached Photo or Movie

Example: Viewing an attached photo

Display the e-mail message that has an attached photo (above).

- → Use (\*) to select the file name and then press
   (Select).
- → Use ( ) to select the file name and then press
   (Receive).
- → Press (Play).

## **Replying to Received E-mail Messages**

When the standby screen is displayed, press  $\ oxdots$ .

- → Use (\*) to select *Inbox* and then press
   (Select).
- → Use ( ) to select a folder and then press( ) (Select).
- ⇒ Use ♣ to select the message you want to reply to and then press ♠ (Select).
- → Press 🕮 (Reply).

"Re:" is prefixed to the subject, and the text of the message is quoted.

→ Refer to "Creating and Sending E-mail Messages" (page 30) for subsequent operations.

#### Rejecting Spam

Setting mail filters to reject spam is recommended. The  $\normalfont{\mathcal{T}}$   $\normalfont{\mathcal{T}}$   $\norma$ 

 Some Spam Filter setting methods will change in December 2010. See "For customers bothered by unwanted spam (in Japanese only)" on the au website for instructions on how to make settings after the change.

# Setting Mail Filters

Example: Connecting to サポート設定 (Supportive Settings)

When the standby screen is displayed, press  $\square$ .

- → Use (\*) to select 次へ (Next) and then press(Select).
- ⇒ Use ( ) to select the entry box and then press(Input).
- → Enter your security code and then press

  (OK).

- → Use ③ to select 送信 (Send) and then press ④ (Select).
- → Use 💲 to select サポート設定 (Supportive Settings) and then press . (Select).

#### ■カンタン設定 (Simple Settings)

| サポート設定<br>(Supportive<br>Settings)          | Set the filter by answering questions This is recommended for users who want to configure settings while confirming conditions. |  |  |  |  |
|---------------------------------------------|----------------------------------------------------------------------------------------------------|--|--|--|--|
| フィルター<br>レベル(高)<br>Filter Level (High)      | Shut out all mail from PCs This is recommended for users who only want to send mail to and receive mail from cell phones.       |  |  |  |  |
| フィルター<br>レベル(中)<br>Filter Level<br>(Medium) | Block spoof e-mail and mail from specific addresses This is recommended for users bothered by certain senders or spam mail.     |  |  |  |  |
| フィルター<br>レベル(低)<br>Filter Level (Low)       | Block spoof e-mail This is the minimum level recommended for all users.                                                         |  |  |  |  |

- You can also prevent spam by changing your e-mail address. For details on changing your e-mail address, see page 16.
- This procedure and カンタン設定 (Simple Settings) menu will be changed after the renovation of the E-mail filter service scheduled for December 2010.

#### **Using C-mail**

C-mail is a service that uses phone numbers as addresses to exchange messages between au cell phones that support C-mail. A C-mail message can contain up to 50 double-byte (or 100 single-byte) characters.

• The C-mail send charge applies when sending C-mail.

#### C-mail Safety Block

C-mail safety block is a function that allows you to reject C-mails that include URLs (http:// $\triangle\triangle$ , https:// $\triangle\triangle$ ) or phone numbers in the C-mail message text. C-mail safety block is valid by default. Cancel the setting if you want to receive C-mails that include URLs and phone numbers in the message text.

# **Creating and Sending C-mail Messages**

When the standby screen is displayed, hold down for at least one second.

- ⇒ Use (\*) to select Create New and then press
   (Select).
- **⇒** Enter text and then press **⊙** (OK).
- ⇒ Use (\*) to select (\*) [Address] and then press
   (Edit).
- → Use (\*) to select Quote Adrs Book and then press (OK).

- ⇒ Use ⊕ to select an address book entry and then press ● (Detail).
- ⇒ Use ♣ to select a phone number and then press (Select).
- **→** Press (Send).

# **Reading Received C-mail Messages**

When you receive a C-mail message, *C-mail* appears on the standby screen.

- → Use o to select *C-mail* and then press
   (Select).
- → Use ( ) to select the folder that has a new message you want to read and then press ( ) (Select).
  - s: Indicates a read message.
  - 🗹: Indicates an unread message.
- → Use (\*) to select the new message and then press (View).

#### Reading a C-mail Message from the C-mail Menu

For subsequent operations, see "Reading Received C-mail Messages" above.

#### Camera

Your cell phone has a CMOS camera with 12.95 effective megapixels for shooting photos and movies. You can use the self-timer and autofocus.

Shot images can be used for the standby screen, and attached to e-mail messages.

#### **Photo Taking Tips**

When taking photos, frame the subject within the display and hold the cell phone steady with both hands to avoid shaking.

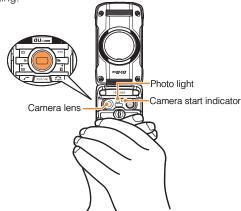

• Take care not to cover the lens and optical sensor with a strap or finger.

#### **About Photo Modes**

The following modes are available for taking photos. W.paper (F.Wide) is set for W.paper mode and 13M is set for DSC mode at the time of purchase.

| Mode        | Shot Size        | Storage Location                                                         |  |  |  |  |
|-------------|------------------|--------------------------------------------------------------------------|--|--|--|--|
| W.paper     | W.paper (Normal) | The <i>Photo Folder</i> in the Data                                      |  |  |  |  |
| Mode        | W.paper (F.Wide) | Folder of the cell phone                                                 |  |  |  |  |
| DSC<br>Mode | 0.3M             |                                                                          |  |  |  |  |
|             | 2M               | The <i>DSC</i> folder in the Data<br>Folder of a microSD<br>memory card* |  |  |  |  |
|             | 3M               |                                                                          |  |  |  |  |
|             | 5M               |                                                                          |  |  |  |  |
|             | 8M               |                                                                          |  |  |  |  |
|             | 9M (FullWide)    |                                                                          |  |  |  |  |
|             | 13M              |                                                                          |  |  |  |  |

\* When a microSD memory card (commercially available) is not inserted, the files are saved to the Data Folder of the cell phone.

### Taking a Photo

When the standby screen is displayed, press .

- **→** Use **⊕** to select *Camera* and then press **●** (Select).
- → Use ③ to select *Photo(DSC Mode)/ Photo(W.paper Mode)* and then press ④ (Select).

  The monitor screen appears.

### Saving a Photo

Press • (Save) on the preview screen.

If you do not want to save the photo, press purely in the preview screen.

### **Viewing Photos**

When the standby screen is displayed, press .

- ⇒ Use ( ) to select *Photo Folder* and then press ( ) (Select).
- → Use ( ) to select a folder and then press( ) (Select).
- ⇒ Use (\*) to select the photo you want to view and then press (•) (Select).

### **EZweb**

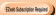

EZweb is an information service that allows you to enjoy browsing the Internet on your cell phone. You can also download Chaku-Uta-Full-Plus®, Chaku-Uta-Full®, Chaku-Uta®, news, and other contents from web pages. To use EZweb, you need to apply for an EZweb subscription. If you did not apply for an EZweb subscription at the time of purchase, contact an au shop or the au Customer Service Center. Also, before use, you need to configure initial settings.

- The packet communication charge for EZweb connection applies to the amount of data sent and received, not to the length of time connected.
- In addition to communication charges, some sites charge for providing information.

### **Accessing Sites**

### Viewing the au one Top

You can access EZweb from the au one Top. A variety of useful and fun sites are available on EZweb. When the standby screen is displayed, press **E**, use **(**) to select *Top Menu/Search* and then press **(**) (Select).

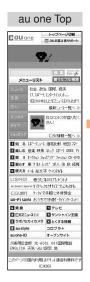

### auお客さまサポート (au Customer Support)

Provides information about charges, various applications, au online manual and notices from au.

#### キーワード検索機能 (Search by Keyword) Provides a search function for searching for

information by keyword.

### メニューリスト (Menu List)

Provides a list of various content provider sites.

### ニュース・天気・占い・エンタメ・ライフ・ショッ ピング (News, Weather, Horoscope, Entertainment, Life & Shopping)

Provides automatic updates of the latest information

### 知る (Tips & Tools)

Provides information on sports and stock prices, as well as useful tools such as maps and dictionaries

### 楽しむ (Hobbies & Culture)

Provides the latest information, such as games, music, books, hobbies and entertainment

### 買う (Shopping & Auctions)

Provides a list of shopping and auction sites available from your cell phone.

### 暮らす (Lifestyle)

Provides travel restaurant and other lifestyle-oriented information.

### 使える (Useful)

Provides interesting and useful information that you can use for mails.

乗換・テレビ (Transportation & TV)
Provides direct access to these au one services.

### ラボ/セカイカメラ (au one Laboratory/ Sekai Camera)

Delivers the beta versions of various services before their official release.

### とくする情報 (Valuable Information)

Presents gifts and push information to the EZweb subscriber for free.

#### au style

Introduces information and sites that au recommends

### オープンサイト (Open Site)

Introduces open sites.

#### 災害用伝言板 (Disaster Message Board) Register and confirm safety information in time of disaster

#### **ENGLISH**

Introduces English sites.

### Basic Operations

Use 🗘 to select the site you want to access and then press 💿 (OK).

Press or purely to return to the previous screen. Hold down either key for at least one second to return to the au one Top.

The following describes the basic operations that are available while accessing sites.

| Key<br>Operation | Description                                                                                                    |  |
|------------------|----------------------------------------------------------------------------------------------------|--|
| PWR              | Exits EZweb.                                                                                                    |  |
| <b>(</b>         | Moves the cursor up and down. When there is data available above or below the current screen, scrolls up and down the screen one line at a time.                                                                                                    |  |
| $\Theta$         | When there is data available above or below the current screen, scrolls the screen page by page.  Scrolls one page up. Scrolls one page down. On pages that contain certain types of content, such as Flash content, scrolling page by page may not be possible. |  |
| ☑ , 勿以7/xŧ       | Returns to the previous screen.                                                                                                    |  |

### Bookmarking Frequently Accessed Pages

When the page you want to bookmark is displayed, press [77] (BrowserMenu).

- ⇒ Use ( ) to select Favorites and then press(OK).
- **→** Use ( ) to select *Add Bookmark* and then press ( ) (OK).
  - Some pages cannot be bookmarked.
- ⇒ Press [77] (Reg).

The displayed page is bookmarked, and its title and URL are added to the Bookmark.

• The Bookmark can contain up to 100 titles and URLs.

### **Viewing Bookmarked Pages**

When the standby screen is displayed, press  $\square$  and then use  $\bigcirc$  to select EZweb.

- ⇒ Use (\*) to select Bookmark(s) and then press(Select).
- → Use ⑤ to select the bookmark for the page you want to view and then press ⑥ (Connect). The cell phone connects to the site.

### **Checking Charges**

When the standby screen is displayed, press .

- ⇒ Use to select *Function* and then press(Select).
- ⇒ Use (\*) to select Time/Toll/Sub and then press
   (Select).
- ⇒ Use ( ) to select *Inquire Toll* and then press
   (Select).
- $\Rightarrow$  Use + to select OK.
  - Select the item you want to check and then follow the on-screen instructions.

### Downloading Chaku-Uta-Full-Plus®/Chaku-Uta-Full®/Chaku-Uta®

When the standby screen is displayed, press  $\square$  and then use  $\bigcirc$  to select EZweb.

- **→** Use ( ) to select *Top Menu/Search* and then press ( ) (Select).
- **⇒** Use (\*) to select メニューリスト (Menu List) and then press (•) (OK).

- ➡ Use ( to select *着うたフルプラス* (Chaku-Uta-Full-Plus®), *着うたフル・ビデオクリップ* (Chaku-Uta-Full® · Video Clip) or *着うた* (Chaku-Uta®) and then press (Select).
- → Use (\*) to select the site you want to access and then press (Select).

The download instructions appear.

- Fee-based information sites require entry of EZ password or Premium EZ password. Follow the onscreen instructions to enter either password. See page 17 for details.
- **→** Follow the on-screen instructions.

Download is completed.

- Downloaded data is saved automatically to the Data Folder.
- → Press (Play).

The downloaded Chaku-Uta-Full-Plus®, Chaku-Uta-Full® or Chaku-Uta® plays.

 This procedure is only an example for the purpose of explanation and may differ from actual procedures.
 Follow the instructions on the site from which you want to download the data.

### **EZ News EX**

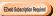

Use the EZ News EX to display on the standby screen the latest news, weather forecast, horoscope and others that are delivered free of packet communication charges. You can view detailed information on a news item or weather forecast by selecting the ticker field or info pane.

To make all the EZ News EX services available to you, you need to fill out a separate application form (and pay information charges).

You can use the EZ News EX by making a few simple settings following the EZweb initial setup.

### **Basic Operations**

### When the standby screen is displayed, press $^{\diamond}$ to select the ticker field.

You can view detailed information on a news item or weather forecast.

- You can also select the info pane.
- The EZ News EX information is automatically received at no charge. Note, however, that packet communication charges may be incurred for manual updates and connecting to EZweb sites. In this case, a confirmation screen for network connection is displayed.
- The EZ News EX information is updated at regular time intervals. <sup>2</sup> appears while receiving information.

### **Setting EZ News EX**

The EZ News EX is available free of charge. You have only to make a few simple settings. After following the procedure in "Initial Setup of E-mail and EZweb" on page 12, configure EZ News EX settings. If you did not configure the EZ News EX settings at the time of the initial setup, follow the steps below.

When the standby screen is displayed, select the ticker field and then press 

(OK).

**→** Follow the on-screen instructions.

The setup procedure is completed.

 When the standby screen returns, a message asking you to wait for a while until the next update takes place appears in the ticker field.

### Canceling EZ News EX

When the standby screen is displayed, select the ticker field and then press (News).

- ➡ Press ஹ (サブメニュー [Submenu]), use to select サービス利用設定変更・解除 (Service Settings/Cancellation) and then press ● (選択 [Select]).
- → Use 🗘 to select サービス利用解除 (Service Cancellation) and then press (選択 [Select]).
- **⇒** Follow the on-screen instructions.

## Changing the Reception Settings for EZ News EX Information

You can change the ring tone, vibrator and LED settings under M216 *NewsFlash Receive* for reception of EZ News EX information.

If you do not want the ring tone to sound when receiving EZ News EX information, set the volume to *OFF*.

### **EZ Navi**

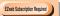

Using GPS (Global Positioning System), EZ Navi provides useful positional information services.

### When the standby screen is displayed, press $\square$ and then use $\bigcirc$ to select the EZnavi.

- The packet communication charges for using EZ Navi services apply to the amount of data sent and received. Some services may require a separate information fee.
- Before using EZ Navi, you must configure initial settings of EZweb (page 12).

### Passenger Seat Navi for People in the Passenger Seat to Check the Route

Passenger Seat Navi guides the passengers to the destination with the best route using voice and map.

Drivers are not allowed to use Passenger Seat Navi.

## Security Navi to Check Where Your Kids Are

The Security Navi application is made up of the following three functions:

いつでも位置確認 (Auto Position Search [monthly charge]), エリア通知 (Area Message [no monthly charge]), 位置確認メール (Position Search Mail [no monthly charge])

Using these functions, you can check the position of an au cell phone that supports Security Navi; and automatically receive a notification from the specified au cell phones when your kids enter (or are in) or leave (or are no longer in) the set area within a predetermined period of time.

### **EZ Navi Walk for When You Go Out**

Displays various useful menu items for when you are out. There are two menu modes: the Full Mode menu for those who want to use all the convenient functions including the latest features, and the Simple Mode menu with limited functions allowing you to use the service with simple operation.

The following table describes the Full Mode menu.

| フリーワード<br>(Free Word)                   | Search for information by entering keywords such as store names, addresses, and station names.                                                                      |  |
|-----------------------------------------|----------------------------------------------------------------------------------------------------|--|
| トータルナビ/地図<br>(Total Navigation/Map)     | Find the most preferable combination of transportation (trains, airplanes, buses and taxis), and check out maps of your current location and places you like to go. |  |
| 乗換/時刻表<br>(Connection/Timetable)        | Search for train connections,<br>timetables and other public<br>transportation information.                                                                         |  |
| お店/施設/イベント<br>(Shop/Facility/Event)     | Search for local stores, facilities or events.                                                                                                    |  |
| ドライブ/渋滞情報<br>(Road/Traffic Information) | Check out road traffic information in real time.                                                                                                    |  |
| オススメ便利メニュー<br>(Useful Menu)             | View information on services that are available on PCs, and use advanced functions of EZ Navi Walk that you can enjoy.                                              |  |

### 設定/会員登録/インフォ (Setting/Membership Registration/Information)

Configure various settings, sign up as a member or check out various useful information.

• Some of the menu options require a monthly charge.

### ■ The Map of Your Current Location

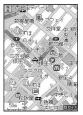

★ represents your initial location. As you start moving, changes of your location are tracked by continuous positioning and indicated in real time by ②.

The 現在地の地図 (Map of Your Current Location) option displays the current map in real time.

### 3D Navi

Shows a 3D view at guidance points and around the destination area.

### Evacuate Navi to Guide You Home or to Nearby Evacuation Areas during Disasters

Nearby public evacuation areas or the direction to your home can be determined using the map data pre-installed on the G'zOne TYPE-X (避難所マップ [Evacuate Area Map]).

Other useful contents can be downloaded from the  $\mathfrak{Y}$ 害時 ナビ (Evacuate Navi) section of the EZweb site.

- Some contents require a monthly charge.
- Use the information on the screen as a reference and always follow the instructions of police, fire and other municipal authorities.
- When using Evacuate Navi, checking your current position may take more time than usual depending on the status of the GPS satellites

### TV (1Seg)

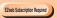

"1Seg", a mobile terrestrial digital television service in Japan, is available on the G'zOne TYPE-X.

### Using the Built-in TV Antenna

When watching TV (1Seg), take care to avoid covering the built-in TV antenna with your hand in order to ensure proper reception.

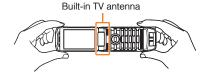

- Before using TV, you must configure initial settings of EZweb (page 12).
- If you are watching TV indoors, you may be able to improve the reception by moving closer to a window.

 The continuous viewing times of TV (1Seg) are as follows. The figures vary according to the usage of data broadcasts.

| Continuous viewing time | Using earphones   | DBEX ON: Approx. 5 hrs 10 min. DBEX OFF: Approx. 5 hrs 10 min.          |
|-------------------------|-------------------|-------------------------------------------------------------------------|
|                         | Using the speaker | DBEX ON:<br>Approx. 5 hrs 10 min.<br>DBEX OFF:<br>Approx. 5 hrs 10 min. |

• For information about the "1Seg" service, refer to the following homepage.

The Association for Promotion of Digital Broadcasting

| From a PC         | http://www.dpa.or.jp/        |
|-------------------|------------------------------|
| From a cell phone | http://www.dpa.or.jp/1seg/k/ |

### **Initial Setup of au Media Tuner**

To watch TV (1Seg) using the au Media Tuner, you need to configure initial settings.

When the standby screen is displayed, hold down down for at least one second.

Disclaimer notes are displayed.

- ➡ Use ② to check the disclaimer notes, use ③ to select OK, and then press ④ (選択 [Select]).

  The initial setting screen for using the au Media Tuner is displayed.
  - Follow the on-screen instructions to configure each setting. Then, the screen for setting TV (1Seg) channels appears.
- ➡ Use ① to select オート設定(放送波) (Auto (Broadcasting wave)) and then press ⑥ (選択 [Select]).

Automatic channel scanning begins. When receivable channels are found, the channel setup is completed.

 Select マニュアル設定(Manual) to set the channel manually.

### Watching TV (1Seg)

When the standby screen is displayed, hold down all for at least one second.

### **■ To Change Channels**

Use ♠/☑ ☑ to change channels.

You can select TV (1Seg) and EZ Channel-Plus/EZ Channel programs.

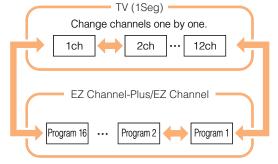

- Before using this feature, you must configure au Media Tuner initial settings (see the procedure on the left).

### **Basic Operations**

Launch TV (1Seg) to start receiving data broadcasts.

The data operation screen appears when a data broadcast is received. Press ( Vol/Ch) on the data operation screen to switch to the TV operation screen.

On the TV operation screen, pressing switches the display.

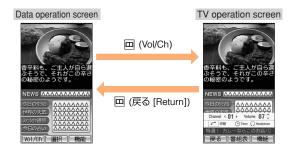

On the TV operation screen, use ( to adjust the volume.

### **Exiting the au Media Tuner**

Press  $\bigcirc$ , use  $\bigcirc$  to select  $(\sharp \iota)$  (YES) and then press  $\bigcirc$  (OK).

### **Teens Mode**

This "Teens Mode" limits the available functions. It is convenient for parents to control the use of cell phone by their children, for example.

### **Setting Teens Mode**

When the standby screen is displayed, press ●.

- **→** Use **①** to select *Function* and then press **②** (Select).
- → Use 🗘 to select *Mode Setup* and then press (Select).
- → Select *Teens Mode* and then press⊙ (Select).
- → Use ② to select ON and then press ⑥ (Set).

→ Input the Lock No. and then press ● (OK).

A confirmation screen is displayed. If you select "YES", the Outgoing/Incoming History and Mail Sent/Received History are deleted, and Teens Mode is activated.

Address Book
Use Address Book
Use Address Book
Use Address Book
Use Cemail
Use Cemail
Use Cock function
Use calculator
Use calculator
Use calculator

Hemo
Use memo related function
Set wirious sets pof mobile phone

Teens Mode

In Teens Mode, only certain functions, such as Teens Mode Menu described below and Safety Buzzer and Security Navi, are enabled.

 Making and answering calls, and sending and receiving C-mail

Making and answering calls and sending and receiving C-mail only to the addresses listed in the Address Book are enabled. It is possible to make calls to some numbers, such as 110 (Police), 119 (Fire Department), 118 (Coast Guard Headquarters), even if they are not registered in the Address Book.

- Watch
- Calculator
- Address Book
   Only addresse

Only addresses registered in the Address Book in advance can be used. Registering new addresses and editing registered addresses are disabled.

- Memo
  - Functions related to memo are enabled.
- Function

Some of the functions can be changed.

### In Case of Loss of Your G'zOne TYPE-X

The Remote Ctrl Lock allows you to remotely activate the Auto Lock, FeliCa Lock, and Address Book Lock, preventing others from using your cell phone.

## Setting Conditions for Activating the Remote Ctrl Lock

You can activate the Remote Ctrl Lock by calling your G'zOne TYPE-X a set number of times from a registered phone number within a specified period of time.

### When the standby screen is displayed, press .

- ⇒ Use to select Function and then press(Select).
- ⇒ Use ( ) to select Privacy/Rstr and then press
   (Select).
- **→** Use ③ to select *Security Lock* and then press ④ (Select).
- **→** Use ( ) to select *Rem. Ctrl Lock* and then press (Select).
- **⇒** Enter Lock No., and then press **⊙** (OK).
- → Use <sup>(\*)</sup> to select *Valid No.* and then press <sup>(\*)</sup> (Select).
- → Use (\*) to select [Register New] and then press(Select).

- ⇒ Use (\*) to select Direct Input, press (OK), enter a phone number, and then press (OK).
- → Press [77] (Comp).
- ⇒ Use ( ) to select Duration (min) and then press
   (Select).
- **→** Enter a time and then press **⊙** (Set).
  - This sets the time limit for receiving the set number of calls after the first call is received.
  - You can set a time from one to ten minutes.
- ⇒ Use <sup>(\*)</sup> to select *No. of Incm*, and then press
   (Select).
- → Enter a number of calls, and then press

   (Set).
  - This sets the number of calls to receive to activate the Remote Ctrl Lock.
  - You can set a number of calls from three to ten.
- → Press
   row
   (Save).
- $\Rightarrow$  Use  $\stackrel{\bullet}{\checkmark}$  to select *YES* and then press  $\bigcirc$  (OK).

## Remotely Activating the Remote Ctrl Lock on Your G'zOne TYPE-X

### Call the G'zOne TYPE-X from the registered phone number repeatedly within the set time limit.

 When the specified number of calls are received, the Remote Ctrl Lock is activated and a message plays telling you that the cell phone is locked.

## Activating the Remote Ctrl Lock by the Security Lock Service

Even if the Remote Ctrl Lock is not set in advance, the Remote Ctrl Lock can be activated by calling au Customer Service Center or completing the application process on au Customer Support from a PC.

The Security Lock Service is available free of charge.

### Calling au Customer Service Center for Activating/Canceling the Remote Ctrl Lock

From an au cell phone: 113 without a prefix (toll free) From any other cell phone or fixed-line phone:

0077-7-113 (toll free)

Öpen 24 hours

Follow the voice guidance to complete the application process.

## Activating/Canceling the Remote Ctrl Lock from a PC

Login to au Customer Support (https://cs.kddi.com/) and complete the application process by following the onscreen instructions.

 The Remote Ctrl Lock cannot be activated when the G'zOne TYPE-X is turned off or out of the service area, or Emission OFF is set to ON.  You must fill out an application to use au Customer Support (the application can be filled out even after your cell phone is lost).

### **Troubleshooting**

| Symptom                                    | Possible Cause                                                                   | Remedy                                                                                                    | Page   |
|--------------------------------------------|----------------------------------------------------------------------------------|----------------------------------------------------------------------------------------------------|--------|
| Cannot turn on                             | Is the battery pack charged?                                                     | Charge the battery pack.                                                                                                    | 10     |
| power.                                     | Did you hold down for at least a<br>few seconds?                                 | Hold down for at least a few seconds.                                                                                         | 12     |
|                                            | Is power turned on?                                                              | Hold down for at least a few seconds.                                                                                         | 12     |
|                                            | ● Is • (out of range indicator) displayed?                                       | Move to a location where (out of range indicator) is no longer displayed, and try again. Also check the <i>Area Setting</i> . | 12, 23 |
| Cannot make calls.                         | Is your hand or a metal object covering<br>the area around the built-in antenna? | Make sure your hand or any other metal object is not covering the area around the built-in antenna.                           | 8      |
|                                            | Did you enter the phone number starting with the area code?                      | When making a call to a phone other than a cell phone, you need to enter the area code even if you are inside the same area.  | 18     |
| Cannot receive calls.                      | ● Is (out of range indicator) displayed?                                         | Move to a location where (out of range indicator) is no longer displayed. Also check the <i>Area Setting</i> .                | 12, 23 |
|                                            | ● Is power turned on?                                                            | Hold down for at least a few seconds.                                                                                         | 12     |
| No response when a key is pressed.         | • Is power turned on?                                                            | Hold down FWR for at least a few seconds.                                                                                     | 12     |
| A warning tone sounds and power turns off. | Is there enough power left in the battery<br>pack?                               | Charge the battery pack.                                                                                                    | 10     |
| Calls are answered automatically.          | ● Is Answer memo turned on?                                                      | Hold down [917/8] for at least one second to turn off Answer memo.                                                            | 21     |

| Symptom                                                | Possible Cause                                                                                      | Remedy                                                                                                    | Page   |
|--------------------------------------------------------|----------------------------------------------------------------------------------------------------|----------------------------------------------------------------------------------------------------|--------|
| Cannot hear the other party.                           | ■ Is the earpiece volume too low?                                                                   | Press ① during a call to increase the earpiece volume.                                                         | 20     |
| When making a call, a beeping sound is heard from the  | ■ Is  (out of range indicator) displayed?<br>Or are you in a location where the signal is too weak? | Move to a location where (out of range indicator) is no longer displayed. Also check the <i>Area Setting</i> . | 12, 23 |
| earpiece and a connection cannot be established.       | Is the wireless line busy or is the phone you are calling on another line?                          | End the call and try again later.                                                                              | 18     |
| The LED indicator                                      | ● Is manner mode turned on?                                                                         | Hold down 🖘 for at least one second to turn off manner mode.                                                   | 20     |
| flashes but the ring tone does not play.               | ■ Is <b>\(\)</b> (ring tone off indicator) displayed?                                               | Increase the volume of the incoming call ring tone.                                                            | 21     |
| Cannot abarga the                                      | ■ Is the battery pack attached properly?                                                            | Attach the battery pack properly.                                                                              | 9      |
| Cannot charge the battery pack.                        | • Are the plug and connector of the AC<br>adapter inserted properly?                                | Insert the plug and connector firmly.                                                                          | 10     |
| When the camera is activated, no subject is displayed. | Is a finger or other object covering the camera lens?                                               | Check the position of the camera lens and remove the obstacle.                                                 | 34     |

- For more detailed information, visit the following au troubleshooting sites:
  - From an au cell phone: 🗵 ⇒ *Top Menu/Search* ⇒ *auお客さまサポート* (au Customer Support) ⇒ オンラインマニュアル (Online Manual) ⇒ 故障診断Q&A (Troubleshooting FAQ)
  - From a PC: http://www.kddi.com/customer/service/au/trouble/kosho/index.html

# Index

| Starting a new line                                                                                                    | Index                      |                                         | 26        |
|----------------------------------------------------------------------------------------------------|----------------------------|-----------------------------------------|-----------|
| Charging the battery pack                                                                                                    | IIIdex                     | Entering characters from the same key   | 26        |
| Checking charges   39                                                                                                    | Numaria                    | Starting a new line                     | 26        |
| C-mail                                                                                                    |                            | Charging the battery pack ······        | 10        |
| A         C-mail safety block         33           Accessories         7         Address book         28           Dialing         28         Contents         5           Editing         28         Saving a phone number from the incoming or outgoing history         29         Disaster Message Board Service         3           Answer memo         21         Domain         16           Playback         21         Downloading Chaku-Uta®         39           Turning off         21         Downloading Chaku-UtaFull®         39           Turning on         21         Downloading Chaku-Uta-FullPlus®         39           Dust resistance         4         4           B         Earpiece volume         20           E-mail         30           Creating and sending         30           Downloading Chaku-Uta®         39           Dust resistance         4           B         Earpiece volume         20           E-mail         30           Creating and sending         30           Dust resistance         4           E         Earpiece volume         20           E-mail         30          Reading received mail         31 | 1Seg                       | Checking charges·····                   | 39        |
| Creating and sending   33   33   33   34   34   34   35   35                                                                                                    |                            |                                         |           |
| Accessories       7       Reading received mail       33         Address book       28       Contents       5         Dialing       28       Editing       28         Saving a phone number from the incoming or outgoing history       29       Disaster Message Board Service       3         Saving a phone number from the incoming or outgoing history       29       Domain       16         Playback       21       Downloading Chaku-Uta®       39         Turning off       21       Downloading Chaku-Uta-Full®       39         Downloading Chaku-Uta-Full-Plus®       39         Downloading Chaku-Uta-Full-Plus®       39         Dust resistance       4         Earpiece volume       20         E-mail       30         Creating and sending       30         Initial settings       12         Reading received mail       31         Reading received mail       31         Reading received mail       31         Reading received mail       31         E-mail       30         Viewing attached images       31         Viewing attached images       31         Viewing attached images       31         E-mail address       4<              | Α                          | C-mail safety block                     | 33        |
| Address book         28         Contents         5           Dialing         28         Editing         28           Saving a phone number from the incoming or outgoing history         29         Disaster Message Board Service         3           Saving a phone number from the incoming or outgoing history         29         Domain         16           Answer memo         21         Downloading Chaku-Uta®         39           Turning off         21         Downloading Chaku-Uta-Full.Plus®         39           Turning on         21         Downloading Chaku-Uta-Full-Plus®         39           Dust resistance         4           E         Earpiece volume         20           E-mail         30           Creating and sending         30           Initial settings         12           Reading received mail         31           Replying         31           Reading received mail         31           Replying         31           Taking a photo         35           Taking a photo         35           Cell phone etiquette         25           Character input         25                                                 | Accessories                | Creating and sending                    | 33        |
| Dialing                                                                                                    |                            | Reading received mail                   | 33        |
| Editing                                                                                                    | Address book 28            | Contents·····                           | . 5       |
| Saving         28         Saving a phone number from the incoming or outgoing history         29         Disaster Message Board Service         3           Answer memo         21         Domain         16           Playback         21         Downloading Chaku-Uta®         39           Turning off         21         Downloading Chaku-Uta-Full®         39           Dust resistance         4           Battery level         13,14         Earpiece volume         20           Earpiece volume         20         E-mail         30           Creating and sending         30         Initial settings         12           Reading received mail         31         Replying         31           Photo taking tips         34         Viewing attached images         31           Taking a photo         35         E-mail address         31           Cell phone etiquette         25         Available characters         25           Character input         25         Changing         16                                                                                                    |                            | _                                       |           |
| Saving a phone number from the incoming or outgoing history         29         Disaster Message Board Service         3           Answer memo         21         Domain         16           Playback         21         Downloading Chaku-Uta®         39           Turning off         21         Downloading Chaku-Uta-Full®         39           Turning on         21         Downloading Chaku-Uta-Full®         39           Dust resistance         4           Earpiece volume         20           E-mail         30           Creating and sending         30           Creating and sending         30           Initial settings         12           Reading received mail         31           Replying         31           Viewing attached images         31           Intial settings         31           Photo taking tips         34         Viewing attached images         31           Intial settings         31         E-mail address         31           Cell phone etiquette         22         Available characters         25           Character input         25         Changing         16                                     |                            | U                                       |           |
| Answer memo         21         Domain         16           Playback         21         Downloading Chaku-Uta®         39           Turning off         21         Downloading Chaku-Uta-Full®         39           Turning on         21         Downloading Chaku-Uta-FullPlus®         39           Downloading Chaku-Uta-Full-Plus®         39         Dust resistance         4           Battery level         13,14         Earpiece volume         20           Battery pack         7,9         E-mail         30           Creating and sending         30         Initial settings         12           Reading received mail         31         Replying         31           Photo taking tips         34         Viewing attached images         31           Taking a photo         35         E-mail address         31           Cell phone etiquette         2         Available characters         25           Character input         25         Changing         16                                                                                                    |                            | Disaster Message Board Service ·····    | · з       |
| Playback                                                                                                    |                            | Domain                                  | 16        |
| Turning off                                                                                                    |                            |                                         |           |
| Turning on   21   Downloading Chaku-Uta-Full-Plus®   39   Dust resistance   4                                                                                                    | Turning off                | Downloading Chaku-Uta-Full®             | 39        |
| Battery level                                                                                                    | Turning on                 | Downloading Chaku-Uta-Full-Plus® ······ | 39        |
| Battery level       13,14         Battery pack       7,9         Battery pack/cover       8         C       E-mail         Camera       30         Camera       34         Photo taking tips       34         Taking a photo       35         Cell phone etiquette       2         Character input       25                                                                                                    | Turning on 21              | Dust resistance                         | ٠4        |
| Earpiece volume   20                                                                                                    | R                          |                                         |           |
| Battery pack         7,9         Earpiece volume         20           Battery pack/cover         8         E-mail         30           Creating and sending         30           Initial settings         12           Reading received mail         31           Photo taking tips         34           Taking a photo         35           Cell phone etiquette         2           Character input         25           Changing         16                                                                                                    |                            | <u>E</u>                                |           |
| Battery pack/cover                                                                                                    | Battery level              | Familiana valuma                        | 00        |
| C         Creating and sending         30           Initial settings         12           Reading received mail         31           Photo taking tips         34         Replying         31           Taking a photo         35         E-mail address         12           Cell phone etiquette         2         Available characters         25           Character input         25         Changing         16                                                                                                    | Battery pack ····· 7,9     |                                         |           |
| Camera         34         Reading received mail         31           Photo taking tips         34         Replying         31           Taking a photo         35         E-mail address         12           Cell phone etiquette         2         Available characters         25           Character input         25         Changing         16                                                                                                    | Battery pack/cover ····· 8 |                                         |           |
| Reading received mail       31         Camera       34       Replying       31         Photo taking tips       34       Viewing attached images       31         Taking a photo       35       E-mail address       12         Cell phone etiquette       2       Available characters       25         Character input       25       Changing       16                                                                                                    |                            | Initial acttings                        | 10        |
| Camera       34       Replying       31         Photo taking tips       34       Viewing attached images       31         Taking a photo       35       E-mail address       12         Cell phone etiquette       2       Available characters       25         Character input       25       Changing       16                                                                                                    | C                          | Pooding received mail                   | 21        |
| Photo taking tips         34         Viewing attached images         31           Taking a photo         35         E-mail address         12           Cell phone etiquette         2         Available characters         25           Character input         25         Changing         16                                                                                                    | Camera                     | Popular                                 | O 1       |
| Taking a photo       35       E-mail address       12         Cell phone etiquette       2       Available characters       25         Character input       25       Changing       16                                                                                                    |                            | Viouing attached images                 | O 1       |
| Cell phone etiquette         2         Available characters         25           Character input         25         Changing         16                                                                                                    | Taking a photo             | E mail address                          | ا ن<br>10 |
| Character input ····· 25 Changing ···· 16                                                                                                    | Cell phone etiquette       |                                         |           |
|                                                                                                    | Character input            |                                         |           |
|                                                                                                    | Character entry modes 25   | Entering                                |           |

| 36<br>37,38 |
|-------------|
| 37,38       |
|             |
|             |
|             |
| ····· 1·    |
|             |
|             |
|             |
| 12          |
| 1           |
| ······ 13   |
| •           |
|             |
|             |
| 30          |
| 33          |
| 30          |
| 32          |
| 32          |
| 8,10        |
|             |
| 20          |
|             |
|             |
| {           |
|             |
| 12          |
|             |
|             |
| 19          |
| 19          |
|             |
|             |

| P                                                                                                    | Signal strength · · · · 13,14                                                                                                    |
|----------------------------------------------------------------------------------------------------|----------------------------------------------------------------------------------------------------|
| Passenger Seat Navi       42         Passwords       17         Phone (call)       18         184/186       18         Answering       19         International Call       18         Making       18                   | Simple menu       15         Sites       37         Bookmarking       38         Viewing from bookmarks       38         Spam       32         Sub display       8,14                                                                                                    |
| Returning                                                                                                    | Teens Mode                                                                                                    |
| Phone number       12         Photos       34         Photo modes       34         Taking       35         Viewing       35         Playback       21         Answer memo       21         Premium EZ password       17 | Teens Mode       48         Troubleshooting       51         Turning on/off power       12         TV (1Seg)       45         Antenna       45         Basic operations       47         Changing channels       46         Exiting       47         Initial settings       46 |
| Remote Ctrl Lock 49 Replacing the battery pack 9 Ring tones Changing the type 20 Changing the volume 21                                                                                                    | Viewing Photos                                                                                                    |
| S                                                                                                    | vvaler resistance 4                                                                                                    |
| Security code         17           Security Lock Service         50           Security Navi         42           Shock resistance         4                                                                             |                                                                                                    |

For inquiries, call: au Customer Service Center

For general information and charges (toll free)

From fixed-line phones FE 0077-7-111

From au cell phones: 157 area code not required

PRESSING ZERO WILL CONNECT YOU TO AN OPERATOR AFTER CALLING 157 ON YOUR au CELL PHONE

For loss, theft or damage and operation information

From fixed-line phones: **E** 0077-7-113

From au cell phones: 113 area code not required

In case above numbers are not available

EC 0120-977-033 (except Okinawa)

EL 0120-977-699 (Okinawa)

From EZweb:

Access Method

EZ> Top Menu/Search > auお客さまサポート Support) > お問い合わせ (Inquiries)

なるほど! au みんなでつくる、auQ&Aサイト

Access Method EZ Top Menu/Search au お客さまサポート (au Custome Support) みんなでQ&A 「なるほど! au (au User's Forum)

Read this code for an easy access to なるほど! au (au User's Forum).

· The packet communication charge applies

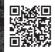

### Downloading LISMO Port

LISMO Port and USB driver, which are software required for using LISMO on a PC, can be downloaded from the au home page.

From PC: http://www.au.kddi.com/music/dl3

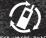

Cell phone and PHS operators collect and recycle unuse telephones, batteries and battery chargers at stores bearing the @ logo regardless of brand and manufactu to protect the environment and reuse valuable resource

モバイル・リサイクル・ネットワーク

Read this code for an easy access to au Online Manual

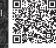

EZweb version of the au Online Manual can be used with no communication charge.

(Packet communication charges do not apply.)

BMN6610YAA-1 October 2010, 1st Edition

Sales: KDDI CORPORATION .

OKINAWA CELLULAR TELEPHONE COMPANY Manufactured by: CASIO COMPUTER CO., LTD.